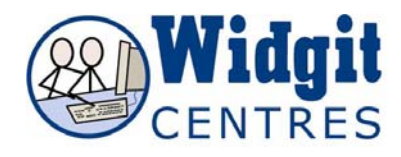

## **Communicate: In Print Creating Frames**

To create the frame, simply select the corresponding button (below) and left mouse drag the frame to the position and size you want on your page. Or you can click once on the button and once on the page, then you will get a frame of the default size. You are then ready to write in your frame.

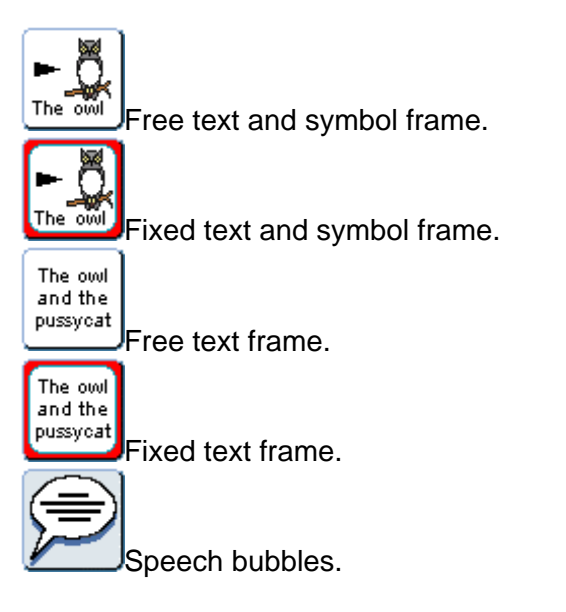

A speech bubble is a frame and has the same range of options. For further information about speech bubbles please see the section regarding speech bubbles.

## **Deleting Frames**

If you create a free frame but do not type anything into it and click away from it, that frame will disappear. This does not happen with fixed frames.

If you wish to delete any frame simply **right click** on the frame so that the blue drag points are shown and then hit the delete key or choose **Cut** from the **Edit** menu.

You can also multiply delete items by left dragging around their perimeter and hitting the delete key. A dialogue warning box will tell you that all the frames selected will be deleted, and ask if you wish to continue. Press yes to proceed and delete the selected items.